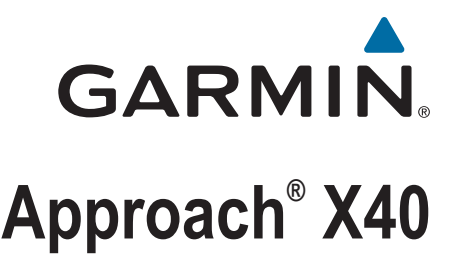

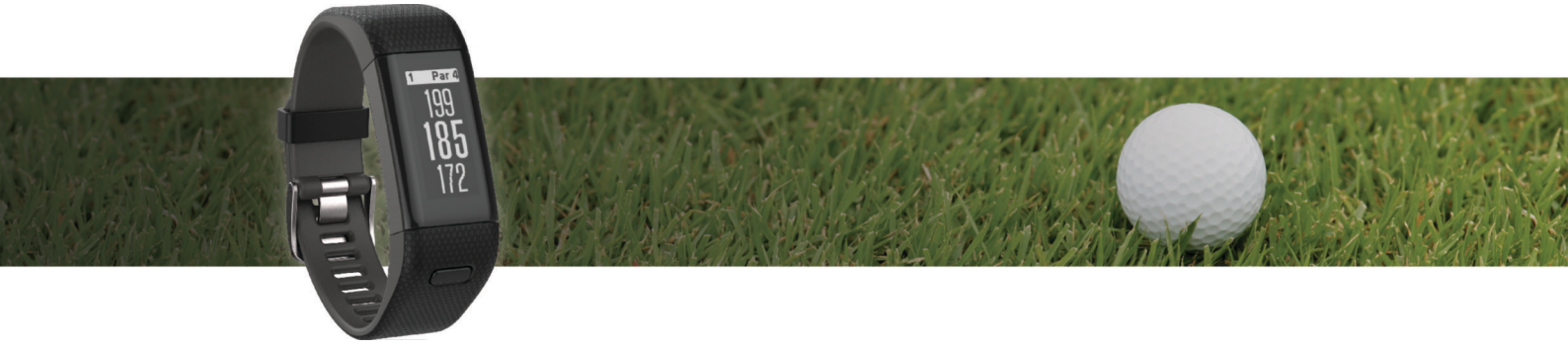

Benutzerhandbuch

#### © 2016 Garmin Ltd. oder deren Tochtergesellschaften

Alle Rechte vorbehalten. Gemäß Urheberrechten darf dieses Handbuch ohne die schriftliche Genehmigung von Garmin weder ganz noch teilweise kopiert werden. Garmin behält sich das Recht vor, Änderungen und Verbesserungen an seinen Produkten vorzunehmen und den Inhalt dieses Handbuchs zu ändern, ohne Personen oder Organisationen über solche Änderungen oder Verbesserungen informieren zu müssen. Unter [www.garmin.com](http://www.garmin.com) finden Sie aktuelle Updates sowie zusätzliche Informationen zur Verwendung dieses Produkts.

Garmin®, das Garmin-Logo, Approach® und Auto Lap® sind Marken von Garmin Ltd. oder deren Tochtergesellschaften und sind in den USA und anderen Ländern eingetragen. Garmin Connect™, Garmin Express™ und TruSwing™ sind Marken von Garmin Ltd. oder deren Tochtergesellschaften. Diese Marken dürfen nur mit ausdrücklicher Genehmigung von Garmin verwendet werden. Die Wortmarke Bluetooth® und die Logos sind Eigentum von Bluetooth SIG, Inc. und werden von Garmin ausschließlich unter Lizenz verwendet. Weitere Marken und Markennamen sind Eigentum ihrer jeweiligen Inhaber.

Dieses Produkt kann eine Bibliothek (Kiss FFT) enthalten, die von Mark Borgerding gemäß der BSD 3-Clause License lizenziert ist (<http://opensource.org/licenses/BSD-3-Clause>). M/N: A02933

### **Inhaltsverzeichnis**

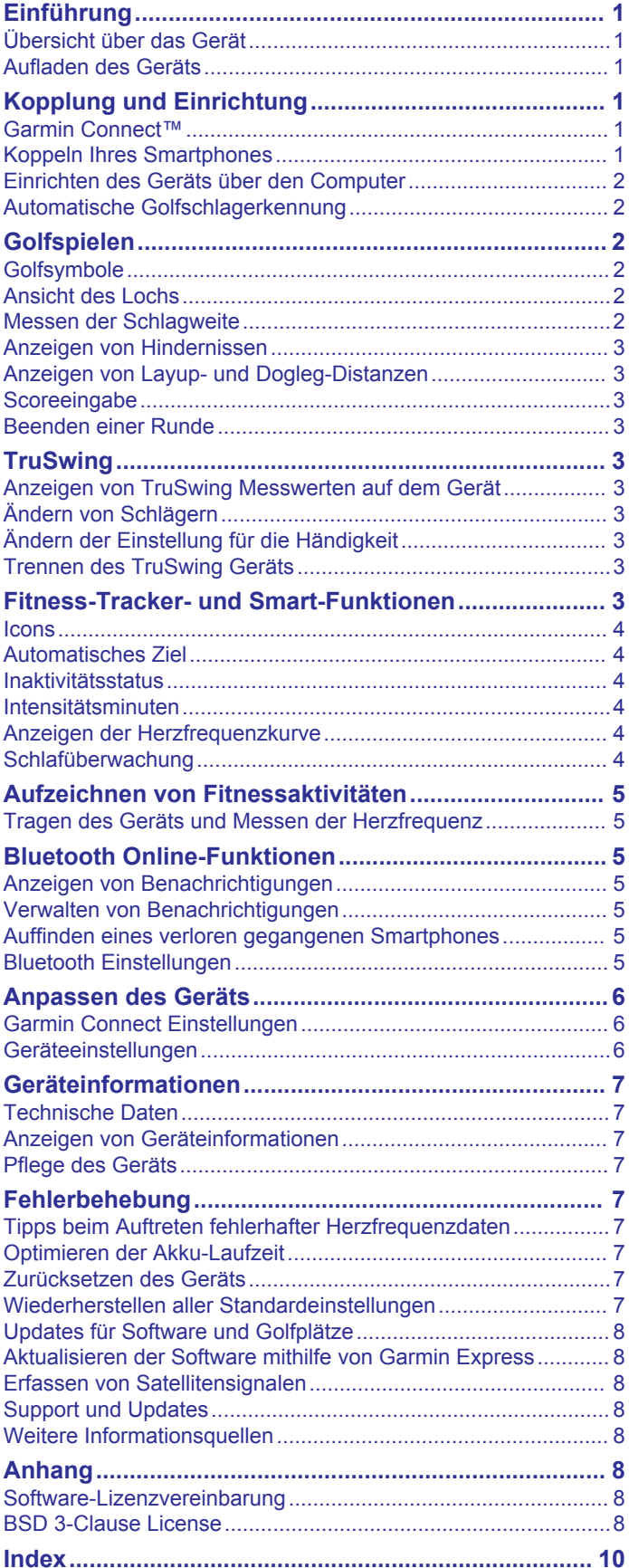

### **Einführung**

#### **WARNUNG**

<span id="page-4-0"></span>Lesen Sie alle Produktwarnungen und sonstigen wichtigen Informationen der Anleitung "*Wichtige Sicherheits- und Produktinformationen*", die dem Produkt beiliegt.

Lassen Sie sich stets von Ihrem Arzt beraten, bevor Sie ein Trainingsprogramm beginnen oder ändern.

### **Übersicht über das Gerät**

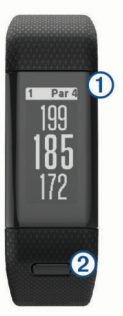

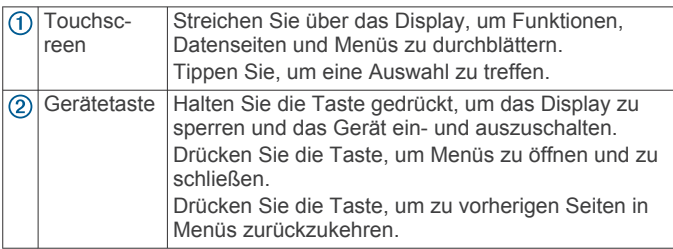

#### **Menüsymbole**

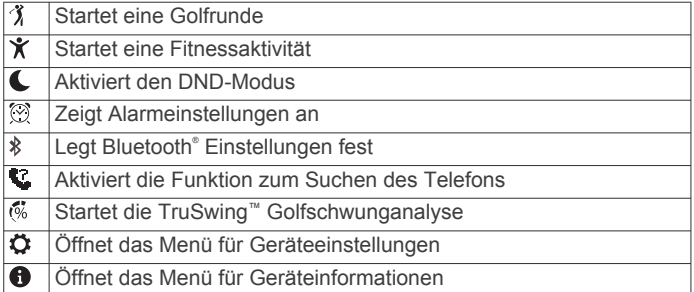

### **Aufladen des Geräts**

#### **WARNUNG**

Dieses Gerät ist mit einem Lithium-Ionen-Akku ausgestattet. Lesen Sie alle Produktwarnungen und sonstigen wichtigen Informationen der Anleitung "*Wichtige Sicherheits- und Produktinformationen*", die dem Produkt beiliegt.

#### *HINWEIS*

Zum Schutz vor Korrosion sollten Sie die Kontakte und den umliegenden Bereich vor dem Aufladen oder dem Anschließen an einen Computer sorgfältig reinigen und trocknen. Weitere Informationen finden Sie im Anhang in den Anweisungen zum Reinigen.

- **1** Schließen Sie das USB-Kabel an einen USB-Anschluss des Computers an.
- **2** Richten Sie die Stifte der Ladeklemme auf die Kontakte an der Rückseite des Geräts aus, und drücken Sie die Ladeklemme 1 auf das Gerät, bis sie einrastet.

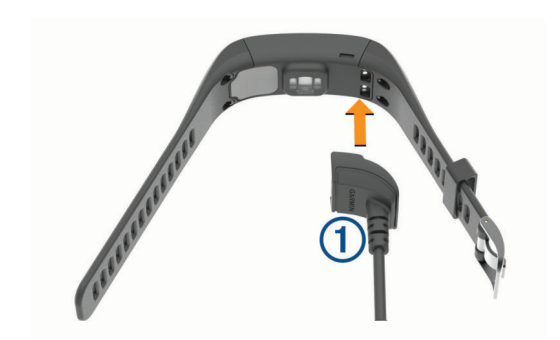

**3** Laden Sie das Gerät vollständig auf.

### **Kopplung und Einrichtung**

### **Garmin Connect™**

Garmin Connect ist ein Online-Tool zum Verfolgen von Statistiken, mit dem sich alle hochgeladenen Runden analysieren und weitergeben lassen. Sie können auf der Garmin Connect Website oder über die mobile App eine Verbindung mit Freunden herstellen. Bei Garmin Connect gibt es Tools, um Trainings zu verfolgen, zu analysieren und weiterzugeben und um sich gegenseitig anzuspornen. Erstellen Sie unter [www.garminconnect.com/golf](http://www.garminconnect.com/golf) ein kostenloses Konto.

- **Speichern Ihrer Runden**: Nachdem Sie eine Runde mit dem Gerät abgeschlossen und gespeichert haben, können Sie diese Runde auf Garmin Connect hochladen und sie dort beliebig lange speichern.
- **Analysieren von Daten**: Sie können detaillierte Informationen zur Runde anzeigen, z. B. Scorecards, Statistiken, Informationen zum Golfplatz und anpassbare Berichte.
- **Weitergeben von Aktivitäten**: Sie können eine Verbindung mit Freunden herstellen, um gegenseitig Aktivitäten zu verfolgen, oder Links zu den Aktivitäten auf Ihren Lieblingswebsites sozialer Netzwerke veröffentlichen.

### **Koppeln Ihres Smartphones**

Zur optimalen Nutzung des Approach X40 Geräts sollten Sie es mit dem Smartphone koppeln und die Einrichtung über die Garmin Connect Mobile App abschließen.

**HINWEIS:** Im Gegensatz zu anderen Bluetooth Geräten, die über die Bluetooth Einstellungen des mobilen Geräts gekoppelt werden, muss das Approach X40 Gerät direkt über die Garmin Connect Mobile App gekoppelt werden.

- **1** Laden Sie auf dem kompatiblen Smartphone die aktuelle Version der Garmin Connect Mobile App herunter, und installieren Sie sie.
- **2** Öffnen Sie die Garmin Connect Mobile App.
- **3** Wählen Sie eine Option, um das Gerät Ihrem Garmin Connect Mobile Konto hinzuzufügen:
	- Wenn dies das erste Gerät ist, das Sie mit der Garmin Connect Mobile App koppeln, folgen Sie den Anweisungen auf dem Display.
	- Wenn Sie bereits ein anderes Gerät mit der Garmin Connect Mobile App gekoppelt haben, wählen Sie im Einstellungsmenü die Option **Garmin-Geräte** > .
- **4** Drücken Sie auf dem Approach X40 Gerät die Gerätetaste, um das Menü anzuzeigen.
- **5** Wählen Sie auf dem Approach X40 Gerät die Option  $\frac{1}{2}$ **Telefon koppeln**.
- **6** Wählen Sie auf dem kompatiblen Smartphone die Option **Nach Gerät suchen**.

#### <span id="page-5-0"></span>**Synchronisieren der Daten mit der Garmin Connect Mobile App**

Das Gerät führt regelmäßig und automatisch eine Synchronisierung mit der Garmin Connect Mobile App durch. Daten lassen sich auch jederzeit manuell synchronisieren.

- **1** Das Gerät muss sich in einer Entfernung von 3 m (10 Fuß) zum Smartphone befinden.
- **2** Drücken Sie die Gerätetaste, um das Menü anzuzeigen.
- **3** Wählen Sie > **Synchronisierung**.
- **4** Zeigen Sie die aktuellen Daten in der Garmin Connect Mobile App an.

### **Einrichten des Geräts über den Computer**

Wenn Sie das Approach X40 Gerät nicht mit dem Smartphone gekoppelt haben, können Sie die Einrichtung im Garmin Connect Konto über den Computer vornehmen.

**HINWEIS:** Zur Verwendung einiger Gerätefunktionen muss ein Smartphone gekoppelt sein.

- **1** Verbinden Sie die Ladeklemme sicher mit dem Gerät (*[Aufladen des Geräts](#page-4-0)*, Seite 1).
- **2** Schließen Sie das USB-Kabel an einen USB-Anschluss des Computers an.
- **3** Rufen Sie die Website [www.garminconnect.com/golf](http://www.garminconnect.com/golf) auf.
- **4** Laden Sie die Anwendung Garmin Express™ herunter, und installieren Sie sie:
	- Wenn Sie ein Windows® Betriebssystem nutzen, wählen Sie **Download für Windows**.
	- Wenn Sie ein Mac® Betriebssystem nuzten, wählen Sie **Download für Mac**.
- **5** Folgen Sie den Anweisungen auf dem Bildschirm.

#### **Synchronisieren von Daten mit dem Computer**

Sie sollten die Daten regelmäßig synchronisieren, um Ihren Fortschritt in der Garmin Connect Anwendung zu verfolgen.

**1** Schließen Sie das Gerät mit dem USB-Kabel an den Computer an.

Die Daten werden mithilfe von Garmin Express synchronisiert.

**2** Zeigen Sie die aktuellen Daten in der Garmin Connect Anwendung an

### **Automatische Golfschlagerkennung**

Das Approach X40 Gerät unterstützt die automatische Golfschlagerkennung und -aufzeichnung. Bei jedem Schlag auf dem Fairway zeichnet das Gerät die Position auf, damit Sie sie später bei Garmin Connect anzeigen können.

**TIPP:** Die automatische Golfschlagerkennung liefert die besten Ergebnisse bei gutem Kontakt mit dem Ball. Putts werden nicht erkannt.

### **Golfspielen**

Bevor Sie mit dem Golfspiel beginnen können, müssen Sie warten, bis das Gerät Satellitensignale erfasst hat. Dies kann 30 bis 60 Sekunden dauern.

- **1** Drücken Sie die Gerätetaste, um das Menü anzuzeigen.
- 2 Wählen Sie 3

Das Gerät erfasst Satelliten und berechnet Ihre Position.

- **3** Wählen Sie einen Platz aus der Liste aus.
- **4** Folgen Sie den Anweisungen auf dem Display, um die Einrichtung abzuschließen und eine Runde zu beginnen.

### **Golfsymbole**

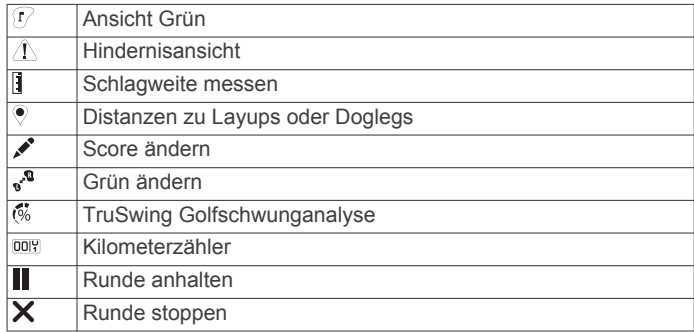

### **Ansicht des Lochs**

Auf dem Gerät wird das aktuelle Loch angezeigt, das Sie spielen. Zudem führt das Gerät den Übergang zum neuen Loch automatisch durch.

**HINWEIS:** Das Gerät berechnet automatisch die Distanz zum vorderen, mittleren und hinteren Bereich des Grüns. Wenn Ihnen die Position der Fahne bekannt ist, können Sie sie genauer festlegen (*Verschieben der Position der Fahne*, Seite 2).

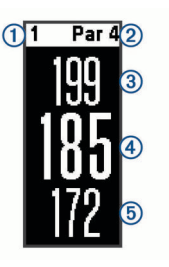

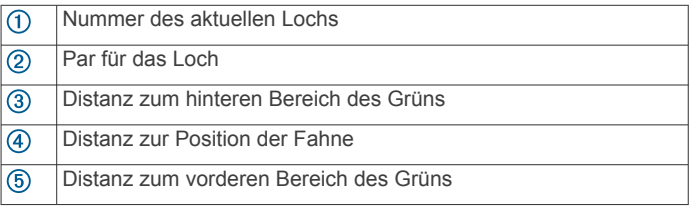

#### **Ändern von Löchern**

Sie können die Löcher manuell über die Seite der Ansicht des Lochs ändern.

- **1** Wenn Informationen zum Loch angezeigt werden, tippen Sie auf das Display.
- **2** Wählen Sie ein Loch aus und dann die Option **Fertig**.

#### **Ändern des Grüns**

Wenn Sie ein Loch mit mehreren Grüns spielen, können Sie das Grün ändern.

- **1** Drücken Sie während des Golfspiels die Gerätetaste, um das Menü anzuzeigen.
- 2 Wählen Sie .<sup>2</sup>.

#### **Verschieben der Position der Fahne**

Sie können sich das Grün näher ansehen und die Position der Fahne verschieben.

- **1** Drücken Sie während des Golfspiels die Gerätetaste, um das Menü anzuzeigen.
- **2** Wählen Sie  $\mathbb{R}$ .
- 3 Wählen Sie  $\wedge$  bzw.  $\vee$ , um die Position der Fahne zu verschieben.

#### **Messen der Schlagweite**

**1** Drücken Sie während des Golfspiels die Gerätetaste, um das Menü anzuzeigen.

- <span id="page-6-0"></span>2 Wählen Sie ...
- **3** Gehen Sie zum Golfball.

Die Distanz wird automatisch zurückgesetzt, wenn Sie einen weiteren Schlag ausführen.

**TIPP:** Sie können Vorherige Schläge wählen, um vorherige Golfschläge anzuzeigen.

### **Anzeigen von Hindernissen**

Sie können die Distanzen zu Hindernissen auf dem Fairway für Löcher mit Par 4 und 5 anzeigen. Das Approach Gerät zeigt Hindernisse, die den gewählten Golfschlag beeinflussen, entweder einzeln oder in Gruppen an, damit Sie die Distanzen für Layup oder Carry ermitteln können.

- **1** Drücken Sie während des Golfspiels die Gerätetaste, um das Menü anzuzeigen.
- **2** Wählen Sie  $\Lambda$ .

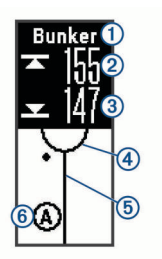

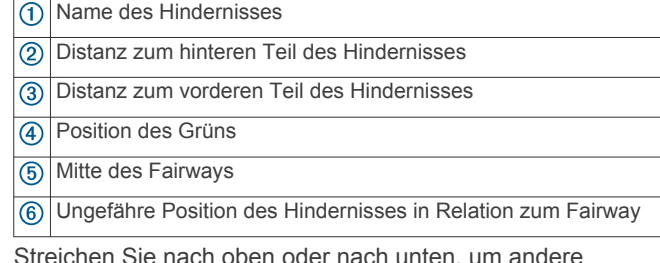

**3** Streichen Sie Hindernisse für das aktuelle Loch anzuzeigen.

### **Anzeigen von Layup- und Dogleg-Distanzen**

Sie können eine Liste von Layup- und Dogleg-Distanzen für Löcher mit Par 4 und 5 anzeigen.

- **1** Drücken Sie während des Golfspiels die Gerätetaste, um das Menü anzuzeigen.
- 2 Wählen Sie .

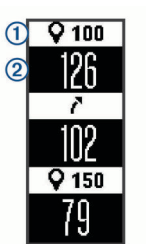

Layup- und Dogleg-Distanzen  $\odot$  und die Distanz zum Erreichen der jeweiligen Layups und Doglegs 2 werden auf dem Display angezeigt.

### **Scoreeingabe**

Wenn das Scoring aktiviert ist, werden Sie zur Eingabe des Scores aufgefordert, wenn Sie sich auf dem Grün befinden. Sie können den Score während des Spiels jederzeit manuell anpassen.

- **1** Drücken Sie während des Golfspiels die Gerätetaste, um das Menü anzuzeigen.
- 2 Wählen Sie
- **3** Wählen Sie ein Loch.

**4** Streichen Sie nach oben oder nach unten, um den Score einzugeben.

### **Beenden einer Runde**

- **1** Drücken Sie die Gerätetaste, um das Menü anzuzeigen.
- 2 Wählen Sie X.

### **TruSwing**

Mit der TruSwing Funktion können Sie mit dem TruSwing Gerät aufgezeichnete Schwungwerte anzeigen. Besuchen Sie [www.garmin.com/golf,](http://www.garmin.com/golf) um ein TruSwing Gerät zu erwerben.

#### **Anzeigen von TruSwing Messwerten auf dem Gerät**

Vergewissern Sie sich vor der Verwendung der TruSwing Funktion auf dem Approach Gerät, dass das TruSwing Gerät sicher am Schläger befestigt ist. Weitere Informationen finden Sie im Benutzerhandbuch des TruSwing Geräts.

- **1** Schalten Sie das TruSwing Gerät ein.
- **2** Drücken Sie auf dem Approach Gerät die Gerätetaste, um das Menü anzuzeigen, und wählen Sie ...
- **3** Wählen Sie einen Schläger.
- **4** Führen Sie einen Schlag aus.

Nach jedem Schlag werden auf dem Approach Gerät Golfschwungdaten angezeigt.

**5** Streichen Sie nach oben oder nach unten, um die aufgezeichneten Schwungwerte zu durchblättern.

### **Ändern von Schlägern**

- 1 Drücken Sie im **Menü** des Approach Geräts die Gerätetaste, um das Menü anzuzeigen.
- **2** Wählen Sie **Schläger ändern**.
- **3** Wählen Sie einen Schläger.

### **Ändern der Einstellung für die Händigkeit**

Das TruSwing Gerät verwendet Ihre Händigkeitsangabe zur Berechnung der richtigen Daten für die Golfschwunganalyse. Sie können die Einstellung für die Händigkeit jederzeit mit dem Approach Gerät ändern.

- 1 Drücken Sie im <sup>%</sup> Menü des Approach Geräts die Gerätetaste, um das Menü anzuzeigen.
- **2** Wählen Sie **Golfschwung**.
- **3** Wählen Sie Ihre Händigkeit.

#### **Trennen des TruSwing Geräts**

- **1** Drücken Sie im **M** Menü des Approach Geräts die Gerätetaste, um das Menü anzuzeigen.
- **2** Wählen Sie **TruSwing beenden**.

### **Fitness-Tracker- und Smart-Funktionen**

Streichen Sie nach oben oder nach unten, um Fitness-Trackerund Smart-Funktionen anzuzeigen. Zur Verwendung einiger Funktionen muss ein Smartphone gekoppelt sein.

- **Uhrzeit und Datum**: Zeigt die aktuelle Uhrzeit und das Datum an. Die Uhrzeit und das Datum werden automatisch eingestellt, wenn das Gerät Satellitensignale erfasst und wenn Sie es mit einem Smartphone synchronisieren.
- **Fitness Tracker**: Zeichnet die Schrittanzahl pro Tag, die zurückgelegte Distanz, den Kalorienverbrauch und die

<span id="page-7-0"></span>Intensitätsminuten auf. Der Inaktivitätsstatus zeigt an, wie lange Sie inaktiv waren.

- **Ziele**: Zeigt Ihren Fortschritt in Bezug auf Ihre Aktivitätsziele an. Das Gerät ist lernfähig und schlägt Ihnen für jeden Tag ein neues Tagesziel für Schritte vor. Sie können die Ziele für die Schritte pro Tag und die wöchentlichen Intensitätsminuten über das Garmin Connect Konto anpassen.
- **Sonnenaufgang und -untergang**: Zeigt die Uhrzeiten für den Sonnenaufgang und den Sonnenuntergang an.
- **Herzfrequenz**: Zeigt die aktuelle Herzfrequenz in Schlägen pro Minute (bpm) sowie den Durchschnitt der Herzfrequenz in Ruhe für sieben Tage an. Tippen Sie auf die Seite, um eine Grafik Ihrer Herzfrequenz anzuzeigen.
- **Benachrichtigungen**: Weist Sie entsprechend den Benachrichtigungseinstellungen Ihres Smartphones auf Benachrichtigungen vom Smartphone hin, darunter Anrufe, SMS-Nachrichten, Updates von sozialen Netzwerken und mehr.
- **Musikfunktionen**: Bietet Funktionen für den Music Player Ihres Smartphones.

**Wetter**: Zeigt die aktuelle Temperatur an.

#### **Icons**

Symbole repräsentieren verschiedene Gerätefunktionen. Streichen Sie über das Display, um die verschiedenen Funktionen zu durchblättern. Zur Verwendung einiger Funktionen muss ein Smartphone gekoppelt sein.

**HINWEIS:** Im Garmin Connect Konto können Sie die Seiten anpassen, die auf dem Gerät angezeigt werden (*[Geräteeinstellungen in Garmin Connect](#page-9-0)*, Seite 6).

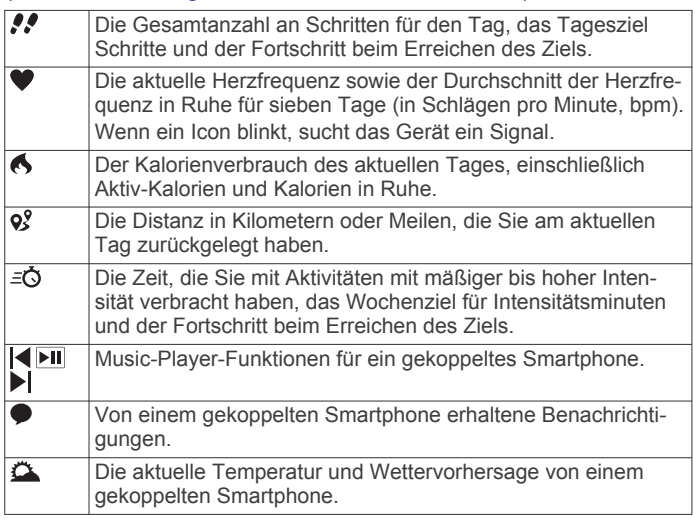

### **Automatisches Ziel**

Das Gerät erstellt automatisch ein Tagesziel für Ihre Schritte, basierend auf Ihrem aktuellen Aktivitätsgrad. Während Sie im Laufe des Tages aktiv sind, zeigt das Gerät Ihren Fortschritt in Bezug auf Ihr Tagesziel an  $<sup>1</sup>$ .</sup>

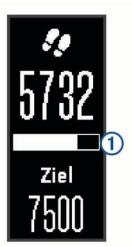

Wenn Sie die Funktion für automatische Ziele nicht aktivieren, können Sie ein individuelles Tagesziel in Ihrem Garmin Connect Konto einrichten.

### **Inaktivitätsstatus**

Bei langem Sitzen kann sich der Stoffwechselprozess negativ ändern. Der Inaktivitätsstatus erinnert Sie daran, wenn es Zeit für Bewegung ist. Nach einer Stunde der Inaktivität wird der Inaktivitätsstatus 1 angezeigt. Weitere Segmente 2 erscheinen alle 15 Minuten weiterer Inaktivität.

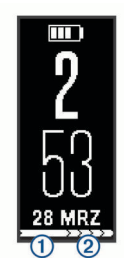

Setzen Sie den Inaktivitätsstatus zurück, indem Sie eine kurze Strecke gehen.

### **Intensitätsminuten**

Organisationen wie die US-amerikanischen Centers for Disease Control and Prevention, die American Heart Association® und die Weltgesundheitsorganisation empfehlen, sich pro Woche mindestens 150 Minuten lang mit mäßiger Intensität sportlich zu betätigen, z. B. durch zügiges Gehen, oder 75 Minuten pro Woche eine Aktivität mit hoher Intensität auszuüben, z. B. Laufen.

Das Gerät zeichnet die Aktivitätsintensität sowie die Zeit, die Sie mit Aktivitäten mit mäßiger bis hoher Intensität verbringen (Herzfrequenzdaten erforderlich) auf. Aktivitäten mit mäßiger bis hoher Intensität, die Sie mindestens 10 Minuten lang durchgehend ausüben, werden zum Erreichen Ihres Wochenziels für Intensitätsminuten angerechnet. Das Gerät addiert die Anzahl der Minuten mit mäßiger Aktivität und die Anzahl der Minuten mit hoher Aktivität. Die Gesamtzahl der Minuten mit hoher Intensität wird beim Addieren verdoppelt.

#### **Sammeln von Intensitätsminuten**

Das Approach X40 Gerät berechnet Intensitätsminuten durch den Vergleich Ihrer Herzfrequenz während einer Aktivität mit Ihrer durchschnittlichen Herzfrequenz in Ruhe. Wenn die Herzfrequenz deaktiviert ist, berechnet das Gerät Minuten mit mäßiger Intensität durch die Analyse der Schritte pro Minute.

- Starten Sie eine Aktivität mit Zeitangabe, um eine möglichst genaue Berechnung der Intensitätsminuten zu erhalten.
- Trainieren Sie mindestens 10 Minuten lang mit mäßiger oder hoher Intensität.

### **Anzeigen der Herzfrequenzkurve**

In der Herzfrequenzkurve werden die Herzfrequenz für die letzten 4 Stunden, die niedrigste Herzfrequenz in Schlägen pro Minute (bpm) und die höchste Herzfrequenz in diesem 4 stündigen Zeitraum angezeigt.

- **1** Streichen Sie über das Display, um die Herzfrequenzseite anzuzeigen.
- **2** Tippen Sie auf das Display, um die Herzfrequenzkurve anzuzeigen.

### **Schlafüberwachung**

Während Sie schlafen, überwacht das Gerät Ihre Bewegung. Schlafstatistiken geben Aufschluss über die Gesamtanzahl der Stunden im Schlaf, Schlafstadien und die Bewegung im Schlaf. Sie können Ihre normalen Schlafenszeiten in den Benutzereinstellungen im Garmin Connect Konto einrichten. Sie können sich Ihre Schlafstatistiken in Ihrem Garmin Connect Konto ansehen.

### <span id="page-8-0"></span>**Aufzeichnen von Fitnessaktivitäten**

Sie können eine Aktivität mit Zeitangabe aufzeichnen, die Sie speichern und an das Garmin Connect Konto senden können.

- **1** Drücken Sie die Gerätetaste, um das Menü anzuzeigen.
- 2 Wählen Sie  $\dot{x}$ .
- **3** Wählen Sie eine Option:
	- Wählen Sie ••• > GPS, um das GPS mit der Fitnessaktivität zu aktivieren oder zu deaktivieren.
	- Wählen Sie > **Aktivität** und dann eine Aktivität, um Fitnessaktivitäten zu ändern.
	- Wählen Sie ••• > Auto Lap, um Auto Lap® Funktionen zu aktivieren oder zu deaktivieren.
- **4** Drücken Sie die Gerätetaste, um den Timer zu starten.
- **5** Starten Sie die Aktivität.
- **6** Streichen Sie nach oben oder nach unten, um weitere Datenseiten anzuzeigen.
- **7** Drücken Sie am Ende der Aktivität die Gerätetaste, um den Timer zu stoppen.
- 8 Wählen Sie **H**

### **Tragen des Geräts und Messen der Herzfrequenz**

• Tragen Sie das Approach X40 Gerät über dem Handgelenk. **HINWEIS:** Das Gerät sollte dicht anliegen, aber angenehm zu tragen sein. Außerdem sollte es beim Laufen oder Trainieren nicht verrutschen.

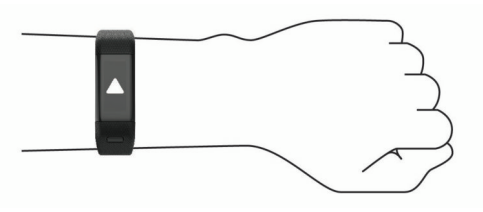

- Beschädigen Sie nicht den Herzfrequenzsensor auf der Rückseite des Geräts.
- Weitere Informationen zur Herzfrequenzmessung am Handgelenk finden Sie unter *[Fehlerbehebung](#page-10-0)*, Seite 7.

### **Bluetooth Online-Funktionen**

Das Approach X40 Gerät bietet unter Verwendung der Garmin Connect Mobile App verschiedene Bluetooth Online-Funktionen für Ihr kompatibles Smartphone.

- **Benachrichtigungen**: Weist Sie entsprechend den Benachrichtigungseinstellungen Ihres Smartphones auf Benachrichtigungen vom Smartphone hin, darunter Anrufe, SMS-Nachrichten, Updates von sozialen Netzwerken und mehr.
- **Telefon suchen**: Hilft bei der Suche nach einem verloren gegangenen Smartphone, das sich innerhalb der Reichweite befindet und über die drahtlose Bluetooth Technologie gekoppelt ist.
- **Verbindungsalarm**: Ermöglicht es Ihnen, einen Alarm zu aktivieren, der Sie darüber informiert, wenn sich das gekoppelte Smartphone nicht mehr in Reichweite der drahtlosen Bluetooth Technologie befindet.
- **Musikfunktionen**: Bietet Music-Player-Funktionen für das gekoppelte Smartphone.
- **Hochladen von Aktivitäten in Ihr Garmin Connect Konto**: Ermöglicht es Ihnen, Aktivitätsdaten mit dem gekoppelten Smartphone zu synchronisieren. Sie können die Daten in der Garmin Connect Mobile App anzeigen.

## **Anzeigen von Benachrichtigungen**

- Wenn auf dem Gerät eine Benachrichtigung angezeigt wird, wählen Sie eine Option:
	- Tippen Sie auf die Seite, um die Nachricht anzuzeigen. Streichen Sie über die Seite, um die gesamte Benachrichtigung anzuzeigen.
	- Wählen Sie X, um die Benachrichtigung zu verwerfen.
- Wenn auf dem Gerät ein eingehender Anruf angezeigt wird, wählen Sie eine Option:

**HINWEIS:** Die verfügbaren Optionen variieren je nach Smartphone.

- Wählen Sie , um den Anruf auf dem Smartphone anzunehmen.
- Wählen Sie  $\mathcal{K}$ , um den Anruf abzulehnen oder stumm zu schalten.
- Wenn Sie alle Benachrichtigungen anzeigen möchten, streichen Sie über das Display, um die Benachrichtigungsseite anzuzeigen, tippen Sie auf den Touchscreen, und wählen Sie eine Option:
	- Streichen Sie über das Display, um die Benachrichtigungen zu durchblättern.
	- Wählen Sie eine Benachrichtigung und dann die Option **Lesen**, um die gesamte Benachrichtigung anzuzeigen.
	- Wählen Sie eine Benachrichtigung und dann die Option **Verwerfen**, um die Benachrichtigung zu verwerfen.

### **Verwalten von Benachrichtigungen**

Sie können Benachrichtigungen, die auf dem Approach X40 Gerät angezeigt werden, über Ihr kompatibles Smartphone verwalten.

Wählen Sie eine Option:

- Verwenden Sie bei einem Apple® Gerät die Mitteilungszentrale des Smartphones, um die Elemente auszuwählen, die auf dem Gerät angezeigt werden sollen.
- Verwenden Sie bei einem Android™ Gerät die App-Einstellungen der Garmin Connect Mobile App, um die Elemente auszuwählen, die auf dem Gerät angezeigt werden sollen.

### **Auffinden eines verloren gegangenen Smartphones**

Diese Funktion kann Sie dabei unterstützen, ein verloren gegangenes Smartphone zu finden, das über die drahtlose Bluetooth Technologie gekoppelt ist und sich in Reichweite befindet.

- **1** Drücken Sie die Gerätetaste, um das Menu anzuzeigen.
- **2** Wählen Sie  $\mathbf{C}$ .

Das Approach X40 Gerät beginnt die Suche nach dem gekoppelten Smartphone. Auf dem Smartphone wird ein akustischer Alarm ausgegeben, und auf dem Display des Approach X40 Geräts wird die Bluetooth Signalstärke angezeigt. Die Bluetooth Signalstärke nimmt zu, je näher Sie dem Smartphone kommen.

### **Bluetooth Einstellungen**

Drücken Sie die Gerätetaste, um das Menü anzuzeigen, und wählen Sie \$.

**Bluetooth**: Aktiviert die drahtlose Bluetooth Technologie.

**HINWEIS:** Andere Bluetooth Einstellungen werden nur angezeigt, wenn die drahtlose Bluetooth Technologie aktiviert ist.

**Telefon koppeln**: Verbindet das Gerät mit einem kompatiblen Smartphone mit Bluetooth. Diese Einstellung ermöglicht es Ihnen, über die Garmin Connect Mobile App Bluetooth

<span id="page-9-0"></span>Online-Funktionen zu nutzen, z. B. Benachrichtigungen und Uploads von Aktivitäten auf Garmin Connect.

- **Nachrichten**: Ermöglicht es Ihnen, Telefonbenachrichtigungen von Ihrem kompatiblen Smartphone zu aktivieren und zu konfigurieren. Verwenden Sie die Option Nur Anr. anz., um Benachrichtigungen nur für eingehende Anrufe anzuzeigen.
- **Verbindungsalarm**: Ermöglicht es Ihnen, einen Alarm zu aktivieren, der Sie darüber informiert, wenn sich das gekoppelte Smartphone nicht mehr in Reichweite der drahtlosen Bluetooth Technologie befindet.
- **Synchronisierung**: Synchronisiert das Gerät mit der Garmin Connect Mobile App.

#### **Deaktivieren der drahtlosen Bluetooth Technologie**

- **1** Drücken Sie die Gerätetaste, um das Menü anzuzeigen.
- **2** Wählen Sie > **Bluetooth** > **Aus**, um die drahtlose Bluetooth Technologie auf dem Approach X40 Gerät zu deaktivieren. **TIPP:** Informationen zum Deaktivieren der drahtlosen Bluetooth Technologie finden Sie im Benutzerhandbuch des

### **Anpassen des Geräts**

### **Garmin Connect Einstellungen**

Smartphones.

Sie können die Geräteeinstellungen, Laufoptionen und Benutzereinstellungen in Ihrem Garmin Connect Konto anpassen. Einige Einstellungen können auch auf dem Approach X40 Gerät angepasst werden.

- Wählen Sie in der Garmin Connect Mobile App im Einstellungsmenü die Option **Garmin-Geräte** und dann Ihr Gerät.
- Wählen Sie in der Garmin Connect Anwendung im Geräte-Widget die Option **Geräteeinstellungen**.

Synchronisieren Sie die Daten, nachdem Sie die Einstellungen angepasst haben, um die Änderungen auf das Gerät anzuwenden (*[Synchronisieren der Daten mit der Garmin](#page-5-0) [Connect Mobile App](#page-5-0)*, Seite 2) (*[Synchronisieren von Daten mit](#page-5-0) [dem Computer](#page-5-0)*, Seite 2).

#### **Geräteeinstellungen in Garmin Connect**

Wählen Sie im Garmin Connect Konto die Option **Geräteeinstellungen**.

**Wecker**: Richtet eine Weckzeit und -frequenz für das Gerät ein.

- **Fitness Tracking**: Aktiviert bzw. deaktiviert Fitness-Tracker-Funktionen wie die Aufzeichnung der Schrittanzahl, des Schlafs und des Kalorienverbrauchs.
- **Inaktivitätsalarm**: Legt fest, dass Sie vom Gerät benachrichtigt werden, wenn Sie inaktiv sind.
- **Sichtbare Seiten**: Ermöglicht es Ihnen, die auf dem Gerät angezeigten Seiten anzupassen.
- **Auto-Beleuchtungsaktivierung**: Das Gerät aktiviert automatisch die Beleuchtung, wenn Sie den Arm in Richtung Ihres Körpers bewegen. Sie können festlegen, ob diese Funktion jederzeit oder nur während einer Aktivität verwendet wird, und Sie können sie deaktivieren.

**HINWEIS:** Diese Einstellung verkürzt die Akku-Laufzeit.

- **Welches Handgelenk?**: Ermöglicht es Ihnen anzupassen, an welchem Arm das Band getragen wird. Sie sollten diese Einstellung für die Displayausrichtung anpassen.
- **Zeitformat**: Legt fest, ob die Zeit vom Gerät im 12-Stundenoder 24-Stunden-Format angezeigt wird.

**Sprache**: Richtet die Sprache des Geräts ein.

**Einheiten**: Legt fest, ob das Gerät die zurückgelegte Strecke in Kilometern oder Meilen anzeigt.

**Herzfrequenzsensor**: Aktiviert oder deaktiviert die Herzfrequenzmessung.

#### **Laufoptionen im Garmin Connect Konto**

Wählen Sie im Garmin Connect Konto die Option **Laufoptionen**.

- **Auto Lap**: Ermöglicht es dem Gerät, automatisch bei jedem Kilometer (oder jeder Meile) eine Runde zu markieren.
- **Datenfelder**: Ermöglicht es Ihnen, die Datenseiten anzupassen, die bei Aktivitäten mit Zeitangabe angezeigt werden.

### **Benutzereinstellungen im Garmin Connect Konto**

Wählen Sie im Garmin Connect Konto die Option **Benutzereinstellungen**.

- **Eigene Schrittlänge**: Ermöglicht es Ihrem Gerät, die zurückgelegte Strecke anhand Ihrer eigenen Schrittlänge genauer zu berechnen. Sie können eine bekannte Distanz eingeben sowie die Anzahl der Schritte, die zum Zurücklegen dieser Distanz erforderlich sind. Garmin Connect kann daraus Ihre Schrittlänge ermitteln.
- **Schritte pro Tag**: Ermöglicht es Ihnen, Ihr Tagesziel für Schritte einzugeben. Verwenden Sie die Einstellung Automatisches Ziel, damit das Gerät automatisch das Tagesziel für Schritte ermittelt.
- **Intensitätsminuten pro Woche**: Ermöglicht es Ihnen, ein Wochenziel für die Anzahl der Minuten einzugeben, die Sie mit Aktivitäten mit mäßiger bis hoher Intensität verbringen.

### **Geräteeinstellungen**

Wählen Sie im Hauptmenü die Option  $\alpha$ .

- **Golfspielen**: Legt Optionen für die Statistikverfolgung, das Speichern der Schläger und das Scoring fest (*Golfeinstellungen*, Seite 6).
- **Fitness Tracker**: Legt Optionen für das Fitness-Tracking, die Herzfrequenzmessung und den Inaktivitätsalarm fest (*Fitness-Tracker-Einstellungen*, Seite 6).
- **System**: Legt Optionen zum Sperren des Geräts sowie für die Uhrzeit, die Sprache und die Maßeinheiten fest (*Systemeinstellungen*, Seite 6).
- **Werkseinst.**: Setzt die Geräteeinstellungen auf Werksstandards zurück.

#### **Golfeinstellungen**

Wählen Sie im Hauptmenü die Option  $\bullet$  > Golfspielen.

- **Statistikverf.**: Aktiviert die Statistikverfolgung für die Anzahl der Putts, der Greens in Regulation und der Fairway-Treffer beim Golfspiel.
- **Schläger speichern**: Ermöglicht es Ihnen, die verwendeten Schläger zu speichern und die Driver-Distanz einzugeben.

**Scoring**: Aktiviert das Scoring.

#### **Fitness-Tracker-Einstellungen**

Wählen Sie im Hauptmenü die Option  $\bullet$  > Fitness Tracker.

**Aktivitätsanzeige**: Aktiviert oder deaktiviert die Fitness-Tracker-Funktionen.

- **Herzfrequenz**: Aktiviert oder deaktiviert die Funktionen für die Herzfrequenzmessung.
- **Inaktivitätsalarm**: Aktiviert oder deaktiviert den Inaktivitätsalarm.

#### **Systemeinstellungen**

Wählen Sie im Hauptmenü die Option  $\ddot{Q}$  > System.

- **Auto-Displ.sp.**: Legt fest, dass das Display automatisch gesperrt wird.
- **Beleuchtung**: Richtet die Helligkeit der Displaybeleuchtung ein. **Zeit**: Richtet die Zeit ein.
- **Sprache**: Richtet die Sprache des Geräts ein.

<span id="page-10-0"></span>**HINWEIS:** Das Ändern der Textsprache wirkt sich nicht auf Benutzereingaben oder Kartendaten aus.

**Einheiten**: Richtet die Maßeinheit für Distanzen ein.

#### **TIPP:** Weitere Informationen finden Sie unter [www.garmin.com](http://www.garmin.com/fitandcare) [/fitandcare.](http://www.garmin.com/fitandcare)

### **Geräteinformationen**

### **Technische Daten**

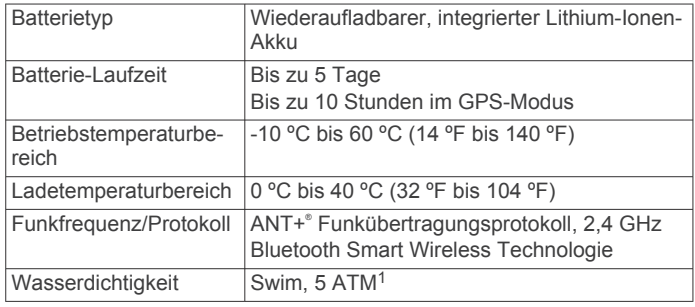

### **Anzeigen von Geräteinformationen**

Sie können die Geräte-ID, die Softwareversion, aufsichtsrechtliche Informationen und die verbleibende Akkuleistung anzeigen.

- **1** Drücken Sie die Gerätetaste, um das Menü anzuzeigen.
- 2 Wählen Sie **0**.

#### **Pflege des Geräts**

#### *HINWEIS*

Setzen Sie das Gerät keinen starken Erschütterungen aus, und verwenden Sie es sorgsam. Andernfalls kann die Lebensdauer des Produkts eingeschränkt sein.

Drücken Sie die Tasten nach Möglichkeit nicht unter Wasser.

Verwenden Sie keine scharfen Gegenstände zum Reinigen des Geräts.

Bedienen Sie den Touchscreen nie mit harten oder scharfen Gegenständen, da dies zu Schäden am Touchscreen führen kann.

Verwenden Sie keine chemischen Reinigungsmittel, Lösungsmittel oder Insektenschutzmittel, die die Kunststoffteile oder die Oberfläche beschädigen könnten.

Spülen Sie das Gerät mit klarem Wasser ab, nachdem es mit Chlor- oder Salzwasser, Sonnenschutzmitteln, Kosmetika, Alkohol oder anderen scharfen Chemikalien in Berührung gekommen ist. Wenn das Gerät diesen Substanzen über längere Zeit ausgesetzt ist, kann dies zu Schäden am Gehäuse führen.

Bewahren Sie das Gerät nicht an Orten auf, an denen es evtl. über längere Zeit sehr hohen oder sehr niedrigen Temperaturen ausgesetzt ist, da dies zu Schäden am Gerät führen kann. Entfernen Sie nicht die Bänder.

#### **Reinigen des Geräts**

#### *HINWEIS*

Bereits geringe Mengen an Schweiß oder Feuchtigkeit können beim Anschluss an ein Ladegerät zur Korrosion der elektrischen Kontakte führen. Korrosion kann den Ladevorgang und die Datenübertragung verhindern.

- **1** Wischen Sie das Gerät mit einem Tuch ab, das mit einer milden Reinigungslösung befeuchtet ist.
- **2** Wischen Sie das Gerät trocken.

Lassen Sie das Gerät nach der Reinigung vollständig trocknen.

<sup>1</sup> \* Das Gerät widersteht einem Druck wie in 50 Metern Wassertiefe. Weitere Informationen finden Sie unter [www.garmin.com/waterrating.](http://www.garmin.com/waterrating)

#### **Tipps beim Auftreten fehlerhafter Herzfrequenzdaten**

Falls die Herzfrequenzdaten fehlerhaft sind oder gar nicht angezeigt werden, versuchen Sie es mit diesen Tipps.

- Waschen und trocknen Sie Ihren Arm, bevor Sie das Gerät anlegen.
- Tragen Sie unter dem Gerät keine Sonnenschutzmittel auf.
- Tragen Sie das Gerät über dem Handgelenk. Das Gerät sollte dicht anliegen, aber angenehm zu tragen sein. **HINWEIS:** Sie können versuchen, das Gerät weiter oben am Unterarm zu tragen. Sie können versuchen, das Gerät am anderen Arm zu tragen.
- Laufen Sie sich 5 bis 10 Minuten ein, um vor Beginn der Aktivität Herzfrequenzmesswerte zu erhalten.

**HINWEIS:** Laufen Sie sich drinnen ein, wenn es kalt ist.

• Spülen Sie das Gerät nach jedem Training mit klarem Wasser ab.

### **Optimieren der Akku-Laufzeit**

- Deaktivieren Sie die Einstellung **Auto-Beleuchtungsaktivierung** (*[Geräteeinstellungen in Garmin](#page-9-0)  [Connect](#page-9-0)*, Seite 6).
- Reduzieren Sie die Helligkeit der Beleuchtung (*[Geräteeinstellungen in Garmin Connect](#page-9-0)*, Seite 6).
- Schränken Sie in den Einstellungen der Mitteilungszentrale des Smartphones ein, welche Benachrichtigungen auf dem Approach X40 Gerät angezeigt werden (*[Verwalten von](#page-8-0)  [Benachrichtigungen](#page-8-0)*, Seite 5).
- Deaktivieren Sie Smart Notifications (*[Bluetooth](#page-8-0)  [Einstellungen](#page-8-0)*, Seite 5).
- Deaktivieren Sie die drahtlose Bluetooth Technologie, wenn Sie keine Online-Funktionen nutzen (*[Deaktivieren der](#page-9-0) [drahtlosen Bluetooth Technologie](#page-9-0)*, Seite 6).
- Deaktivieren Sie die Herzfrequenzmessung am Handgelenk (*[Geräteeinstellungen in Garmin Connect](#page-9-0)*, Seite 6).

**HINWEIS:** Die Herzfrequenzmessung am Handgelenk dient zur Berechnung der Minuten, die mit Aktivitäten mit hoher Intensität verbracht werden, sowie zur Berechnung des Kalorienverbrauchs.

#### **Zurücksetzen des Geräts**

Wenn das Gerät nicht mehr reagiert, müssen Sie es möglicherweise zurücksetzen. Durch diesen Vorgang werden keine Daten oder Einstellungen gelöscht.

- **1** Halten Sie die Gerätetaste 10 Sekunden lang gedrückt. Das Gerät schaltet sich aus.
- **2** Halten Sie die Gerätetaste 1 Sekunde lang gedrückt, um das Gerät einzuschalten.

### **Wiederherstellen aller Standardeinstellungen**

Sie können alle Geräteeinstellungen auf die Werkseinstellungen zurücksetzen.

**HINWEIS:** Bei diesem Vorgang werden alle vom Benutzer eingegebenen Daten sowie das Aktivitätsprotokoll gelöscht.

- **1** Drücken Sie die Gerätetaste, um das Menu anzuzeigen.
- 2 Wählen Sie  $\bullet$  > Werkseinst. >  $\bullet$ .

### <span id="page-11-0"></span>**Updates für Software und Golfplätze**

Für dieses Gerät haben Sie Anspruch auf kostenlose Updates der Golfplatzkarte. Aktualisieren Sie das Gerät, indem Sie die kostenlose Garmin Express Software unter [www.garmin.com](http://www.garmin.com/express) [/express](http://www.garmin.com/express) herunterladen.

### **Aktualisieren der Software mithilfe von Garmin Express**

Zum Aktualisieren der Gerätesoftware müssen Sie über ein Konto bei Garmin Connect verfügen und die Anwendung Garmin Express herunterladen und installieren.

**1** Schließen Sie das Gerät mit dem USB-Kabel an den Computer an.

Wenn neue Software verfügbar ist, wird sie von Garmin Express an das Gerät gesendet.

- **2** Trennen Sie das Gerät vom Computer. Das Gerät erinnert Sie daran, die Software zu aktualisieren.
- **3** Wählen Sie eine Option.

### **Erfassen von Satellitensignalen**

Das Gerät benötigt möglicherweise eine ungehinderte Sicht zum Himmel, um Satellitensignale zu erfassen.

**1** Begeben Sie sich im Freien an eine für den Empfang geeignete Stelle.

Die Vorderseite des Geräts sollte gen Himmel gerichtet sein.

**2** Warten Sie, während das Gerät Satelliten erfasst.

Es kann 30 bis 60 Sekunden dauern, bis Satellitensignale erfasst werden.

#### **Verbessern des GPS-Satellitenempfangs**

- Synchronisieren Sie das Gerät regelmäßig mit Ihrem Garmin Connect Konto:
	- Stellen Sie über das mitgelieferte USB-Kabel und die Anwendung Garmin Express eine Verbindung zwischen Gerät und Computer her.

Während das Gerät mit dem Garmin Connect Konto verbunden ist, lädt es Satellitendaten von mehreren Tagen herunter, damit es schnell Satellitensignale erfassen kann.

- Begeben Sie sich mit dem Gerät im Freien an eine Stelle, an der weder hohe Gebäude noch Bäume den Empfang stören.
- Behalten Sie Ihre Position für einige Minuten bei.

### **Support und Updates**

Garmin Express [\(www.garmin.com/express](http://www.garmin.com/express)) bietet einfachen Zugriff auf folgende Dienste für Garmin® Geräte.

- Produktregistrierung
- Produkthandbücher
- Software-Updates
- Hochladen von Daten auf Garmin Connect
- Karten- oder Golfplatzkarten-Updates

### **Weitere Informationsquellen**

- Rufen Sie die Website [www.garmin.com/golf](http://www.garmin.com/golf) auf.
- Rufen Sie die Website <http://buy.garmin.com> auf, oder wenden Sie sich an einen Garmin Händler, wenn Sie Informationen zu optionalen Zubehör- bzw. Ersatzteilen benötigen.

### **Anhang**

### **Software-Lizenzvereinbarung**

DURCH DIE VERWENDUNG DES GERÄTS STIMMEN SIE DEN BEDINGUNGEN DER FOLGENDEN SOFTWARE-LIZENZVEREINBARUNG ZU. LESEN SIE DIE LIZENZVEREINBARUNG AUFMERKSAM DURCH.

Garmin Ltd. und/oder deren Tochtergesellschaften ("Garmin") gewähren Ihnen im Rahmen des normalen Betriebs dieses Geräts eine beschränkte Lizenz zur Verwendung der in diesem Gerät im Binärformat integrierten Software (die "Software"). Verfügungsrechte, Eigentumsrechte und Rechte am geistigen Eigentum an der Software verbleiben bei Garmin und/oder deren Drittanbietern.

Sie erkennen an, dass die Software Eigentum von Garmin und/ oder deren Drittanbietern ist und durch die Urheberrechte der Vereinigten Staaten von Amerika und internationale Urheberrechtsabkommen geschützt ist. Weiterhin erkennen Sie an, dass Struktur, Organisation und Code der Software, für die kein Quellcode zur Verfügung gestellt wird, wertvolle Betriebsgeheimnisse von Garmin und/oder deren Drittanbietern sind und dass der Quellcode der Software ein wertvolles Betriebsgeheimnis von Garmin und/oder deren Drittanbietern bleibt. Sie verpflichten sich, die Software oder Teile davon nicht zu dekompilieren, zu deassemblieren, zu verändern, zurückzuassemblieren, zurückzuentwickeln, in eine allgemein lesbare Form umzuwandeln oder ein von der Software abgeleitetes Werk zu erstellen. Sie verpflichten sich, die Software nicht in ein Land zu exportieren oder zu reexportieren, das nicht im Einklang mit den Exportkontrollgesetzen der Vereinigten Staaten von Amerika oder den Exportkontrollgesetzen eines anderen, in diesem Zusammenhang relevanten Landes steht.

### **BSD 3-Clause License**

Copyright © 2003-2010, Mark Borgerding Alle Rechte vorbehalten.

Eine Weiterverteilung und Nutzung im Quell- und Binärformat ist mit oder ohne Änderung gestattet, sofern folgende Bedingungen erfüllt werden:

- Bei einer Weiterverteilung des Quellcodes müssen der oben genannte Urheberrechtshinweis, diese Liste mit Bedingungen und der folgende Haftungsausschluss enthalten sein.
- Bei einer Weiterverteilung im Binärformat müssen der oben genannte Urheberrechtshinweis, diese Liste mit Bedingungen und der folgende Haftungsausschluss in der Dokumentation und/oder anderen bei der Verteilung bereitgestellten Materialien enthalten sein.
- Weder der Name des Autors noch die Namen der Mitwirkenden dürfen ohne vorherige schriftliche Zustimmung dafür verwendet werden, aus dieser Software abgeleitete Produkte zu empfehlen oder dafür zu werben.

DIESE SOFTWARE WIRD OHNE MÄNGELGEWÄHR VON DEN URHEBERRECHTSINHABERN BEREITGESTELLT, UND JEGLICHE AUSDRÜCKLICHEN ODER STILLSCHWEIGENDEN GEWÄHRLEISTUNGEN WERDEN AUSGESCHLOSSEN, U. A. STILLSCHWEIGENDE GEWÄHRLEISTUNGEN DER MARKTGÄNGIGKEIT UND DER EIGNUNG FÜR EINEN BESTIMMTEN ZWECK. IN KEINEM FALL HAFTEN DER URHEBERRECHTSINHABER ODER DIE MITWIRKENDEN FÜR DIREKTE, INDIREKTE, BEILÄUFIG ENTSTANDENE, KONKRETE ODER FOLGESCHÄDEN ODER ENTSCHÄDIGUNG MIT STRAFZWECK (U. A. BESCHAFFUNG VON ERSATZWARE ODER -DIENSTEN, BETRIEBSAUSFALL, DATEN- ODER ERTRAGSVERLUSTE ODER GESCHÄFTSUNTERBRECHUNG), GLEICH DER URSACHE UND DER HAFTUNGSTHEORIE, UNABHÄNGIG DAVON, OB SIE AUF EINEM VERTRAG GEGRÜNDET IST, AUF

KAUSALHAFTUNG ODER EINER UNERLAUBTEN HANDLUNG (EINSCHLIESSLICH FAHRLÄSSIGKEIT ODER ANDERWEITIG), DIE SICH AUS DER NUTZUNG DIESER SOFTWARE ERGIBT, SELBST WENN AUF DIE MÖGLICHKEIT SOLCHER SCHÄDEN HINGEWIESEN WURDE.

### **Index**

<span id="page-13-0"></span>**A** Activity Tracking **[4](#page-7-0)** Akku aufladen **[1](#page-4-0)** Laufzeit optimieren **[6](#page-9-0), [7](#page-10-0)** Aktivitäten **[5](#page-8-0)** Anpassen des Geräts **[6](#page-9-0)** Ansicht Grün, Position der Fahne **[2](#page-5-0)** Anwendungen **[5](#page-8-0)** Apps, Smartphone **[1](#page-4-0)** Aufladen **[1](#page-4-0)** Auto Lap **[6](#page-9-0)**

#### **B**

Batterie **[7](#page-10-0)** Laufzeit optimieren **[6](#page-9-0)** Benachrichtigungen **[3](#page-6-0), [5](#page-8-0)** Bluetooth Technologie **[5](#page-8-0), [6](#page-9-0)**

#### **C**

Connect IQ **[1](#page-4-0)**

#### **D**

Daten **[4](#page-7-0)** speichern **[1](#page-4-0)** übertragen **[1](#page-4-0)** Datenseiten **[6](#page-9-0)** Dogleg **[3](#page-6-0)**

#### **E**

Einstellungen **[5](#page-8-0) – [7](#page-10-0)** Gerät **[6](#page-9-0)**

#### **F**

Fehlerbehebung **[7,](#page-10-0) [8](#page-11-0)** Fitness Tracker **[3,](#page-6-0) [4](#page-7-0)**

#### **G**

Garmin Connect **[1,](#page-4-0) [2,](#page-5-0) [6](#page-9-0)** Garmin Express **[2](#page-5-0)** Aktualisieren der Software **[8](#page-11-0)** Registrieren des Geräts **[8](#page-11-0)** Geräte-ID **[7](#page-10-0)** Golfrunde, beenden **[3](#page-6-0)** Golfschwunganalyse **[3](#page-6-0)** GPS, Signal **[8](#page-11-0)**

#### **H**

Herzfrequenz **[3](#page-6-0) – [5](#page-8-0)** Sensor **[7](#page-10-0)** Hindernisse **[3](#page-6-0)**

#### **I**

Intensitätsminuten **[4](#page-7-0)**

#### **K**

Karten aktualisieren **[8](#page-11-0)** Updates **[8](#page-11-0)** Koppeln, Smartphone **[1](#page-4-0)**

#### **L**

Layup **[3](#page-6-0)** Löcher, ändern **[2](#page-5-0)**

#### **M**

Menü **[1](#page-4-0)** Messen der Schlagweite **[2](#page-5-0)** Messungen **[3](#page-6-0)**

#### **P**

Plätze auswählen **[2](#page-5-0)** spielen **[2](#page-5-0)** Produktregistrierung **[8](#page-11-0)** Protokoll **[2](#page-5-0)** an Computer senden **[1](#page-4-0), [2](#page-5-0)**

#### **R**

Registrieren des Geräts **[8](#page-11-0)**

Reinigen des Geräts **[7](#page-10-0)**

#### **S**

Satellitensignale **[8](#page-11-0)** Schlafmodus **[4](#page-7-0)** Scorecard **[3](#page-6-0) Smartphone** Anwendungen **[5](#page-8-0)** koppeln **[1](#page-4-0) Software** aktualisieren **[8](#page-11-0)** Version **[7](#page-10-0)** Software-Lizenzvereinbarung **[8](#page-11-0)** Speichern von Aktivitäten **[5](#page-8-0)** Speichern von Daten **[1](#page-4-0)** Symbole **[4](#page-7-0)** Systemeinstellungen **[6](#page-9-0)**

### **T**

Tasten **[1,](#page-4-0) [7](#page-10-0)** Technische Daten **[7](#page-10-0)** Timer **[5](#page-8-0)** Touchscreen **[1](#page-4-0)**

### **U**

Updates Golfplatzkarten **[8](#page-11-0)** Software **[8](#page-11-0)** USB **[8](#page-11-0)** Übertragen von Dateien **[2](#page-5-0)**

#### **Z**

Ziele **[3,](#page-6-0) [6](#page-9-0)** Zubehör **[8](#page-11-0)** Zurücksetzen des Geräts **[7](#page-10-0)**

# support.garmin.com